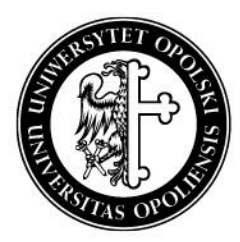

### UNIWERSYTET OPOLSKI

# mLegitymacja studencka

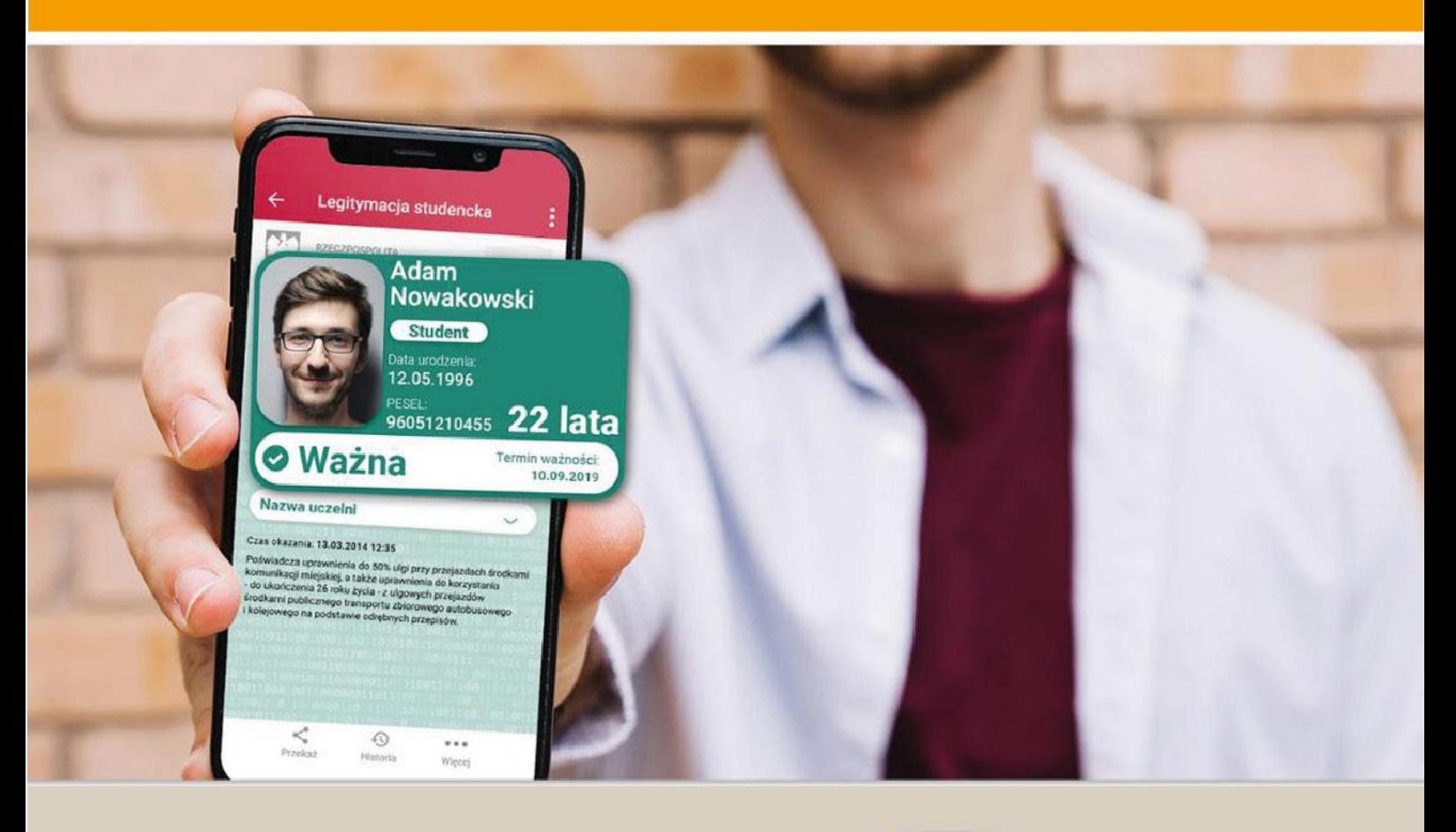

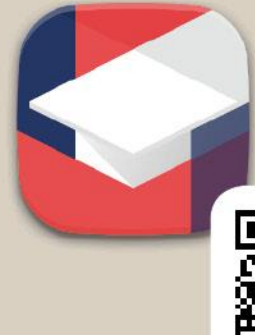

Pobierz mnie! **Mobilny USOS** 

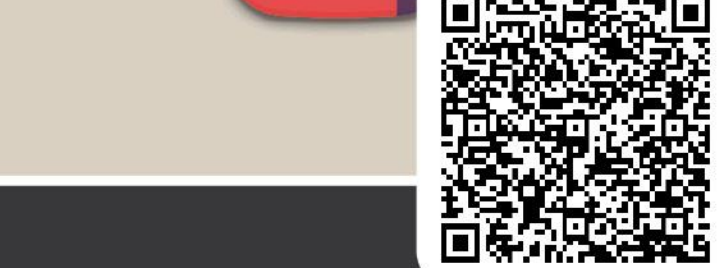

www.centrum.uni.opole.pl

## Studencka mLegitymacja

Studencka mLegitymacja czyli legitymacja studencka w telefonie. Jest to mobilna wersja elektronicznej legitymacji studenckiej, która jest prawnie akceptowana w Polsce.

Wydawana jest na wniosek studenta za pośrednictwem modułu mLegitymacja w USOSweb lub mUSOS.

Warunkiem koniecznym, jest posiadanie ważnej plastikowej legitymacji studenckiej; mLegitymacja nie zastępuje ELS.

O mLegitymację mogą ubiegać się osoby, które:

- posiadają status aktywnego studenta,
- mają ważną legitymację studencką (ELS),
- posiadają numer PESEL,
- a dodatkowo ich dane osobowe nie były zmieniane w systemie USOS od czasu wydania ELS. Niezbędne jest także zainstalowanie na telefonie aplikacji mObywatel.

#### Aktywacja

Aby aktywować mLegitymację na telefonie należy przede wszystkim:

- założyć i potwierdzić Profil Zaufany [https://www.gov.pl/web/gov/zaloz-profil](https://www.gov.pl/web/gov/zaloz-profil-zaufany)[zaufany,](https://www.gov.pl/web/gov/zaloz-profil-zaufany)
- pobrać i zainstalować na telefonie aplikację mObywatel [https://www.gov.pl/web/mobywatel,](https://www.gov.pl/web/mobywatel)
- pobrać i zainstalować na telefonie aplikację mUSOS (użytkownicy telefonów z systemem Android), <https://play.google.com/store/apps/details?id=pl.opole.uni.mobilny> lub skorzystać z modułu mLegitymacja w systemie USOSweb.

### Instrukcja Aktywacji mLegitymacji w mUSOS

**1.** Po zainstalowaniu na telefonie mObywatela, otwieramy mUSOS i wybieramy z menu zakładkę mLegitymacja.

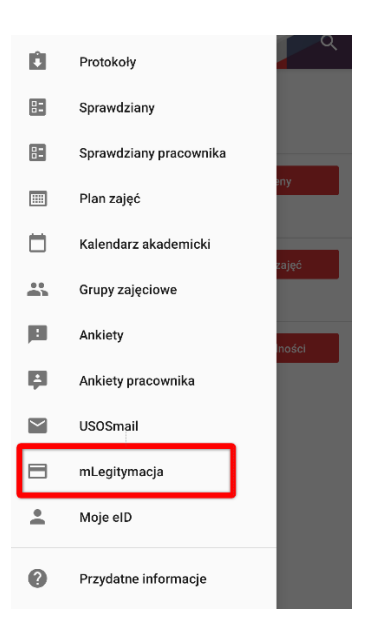

**2.** Po otwarciu zakładki mLegitymacj<sup>a</sup> wybieramy przycisk Moja mLegitymacja.

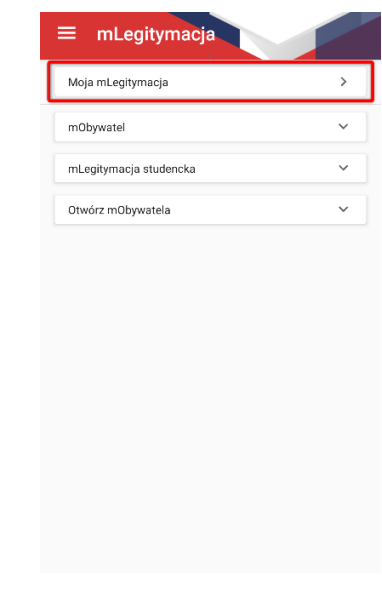

**3.** W kolejnym kroku można przejść już do zamawiania mLegitymacji - klikamy **Zamów mLegitymację**.

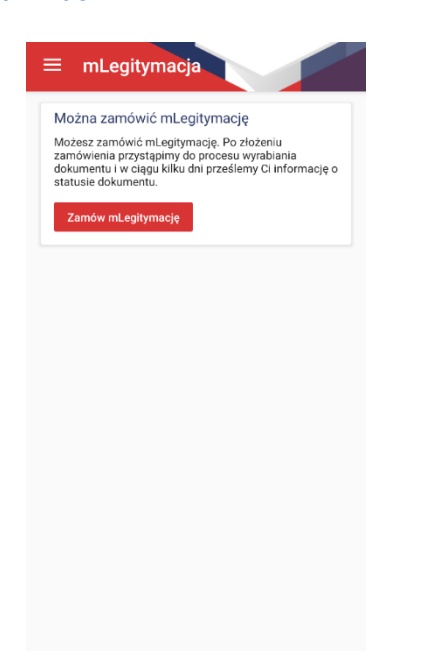

**4.** Następnie zostaniemy poinformowani o złożonym już zamówieniu na mLegitymację i należy odczekać kilka minut (w rzadkich przypadkach może potrwać to kilka godzin), aby mUSOS mógł je przetworzyć.

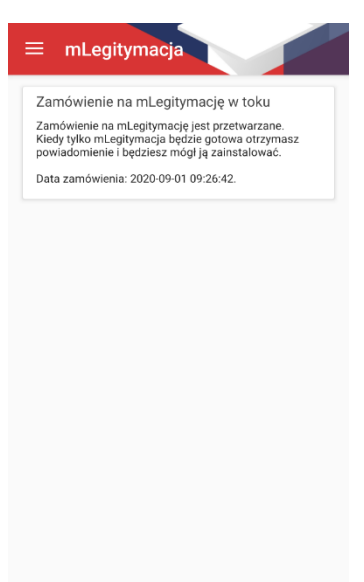

**5.** Po otrzymaniu wiadomości w mUSOS o gotowej mLegitymacji i ponownym otwarciu mUSOS, można przejść do instalacji mLegitymacji w mObywatelu.

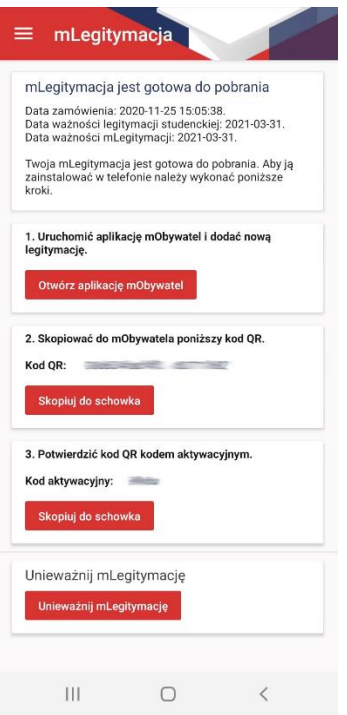

Po zalogowaniu się do mObywatela, na środku ekranu klikamy przycisk "+", po czym wybieramy "mLegitymacja Studencka". Po zapoznaniu się krótkim opisem sposobu aktywacji mLegitymacji, klikamy przycisk **Dalej**. W kolejnym kroku przyciskiem "Akceptuję" akceptujemy Regulamin usługi mLegitymacja studencka i przechodzimy do zgody na używanie przez aplikację aparatu. Po kliknięciu "Dalej" zostaniemy poproszeni o podanie kodu QR (kod ten należy skopiować lub przepisać z mUSOS), a w następnym kroku będzie trzeba podać kod aktywacyjny (również należy go skopiować lub przepisać z mUSOS). Po zatwierdzeniu powinna wyświetlić się nasza mLegitymacja.

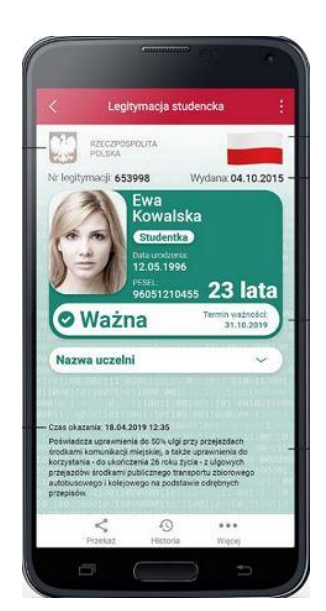

Na mLegitymacji będzie znajdować się nasze zdjęcie oraz podstawowe dane, jak: imię, nazwisko, data urodzenia, nr PESEL, wiek. Pojawi się także informacja o numerze legitymacji, dacie wydania, terminie jej ważności, a także rozwijana nazwa uczelni. W lewym górnym rogu znajduje się hologram w kształcie odpowiadającym Godłu Rzeczpospolitej Polskiej, a w prawym górnym rogu ruchomy element graficzny prezentujący biało-czerwoną flagę.

#### Instrukcja Aktywacji mLegitymacji w USOSweb

Po zainstalowaniu na telefonie mObywatela, należy otworzyć stronę:

<https://usosweb.uni.opole.pl/> w zakładce "DLA STUDENTÓW" wybrać z bocznego menu zakładkę "mLegitymacja".

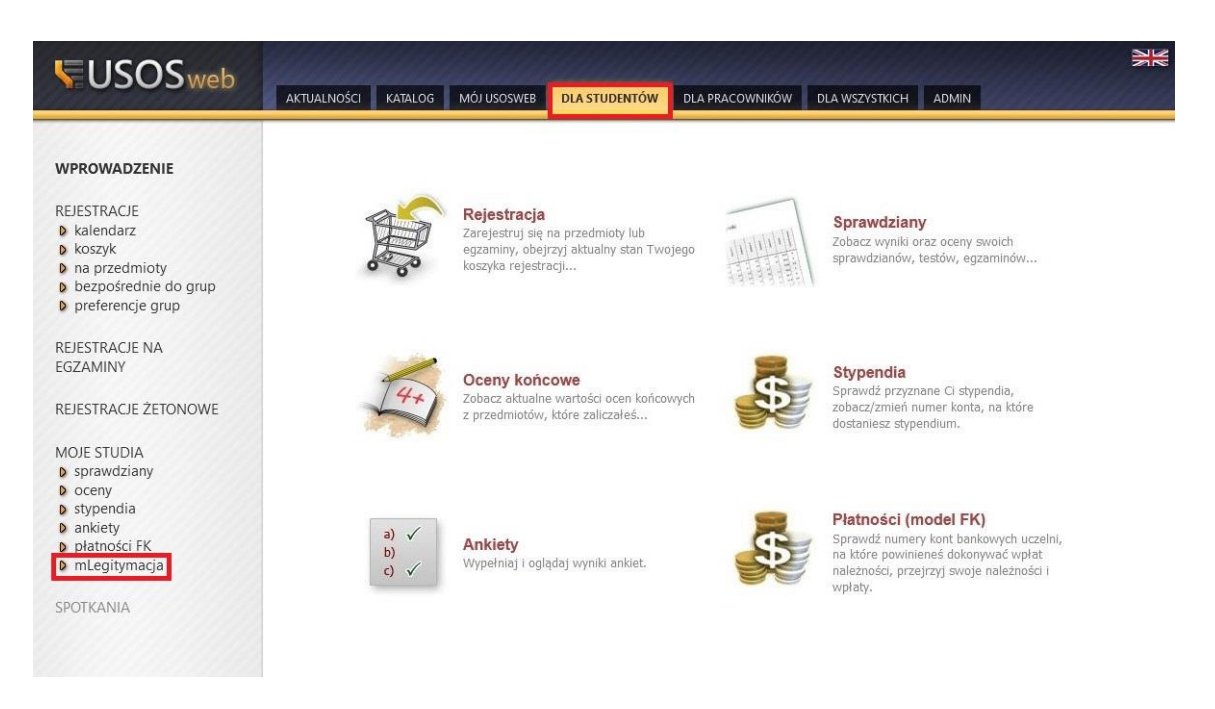

#### i kliknąć przycisk "Zamów mLegitymację".

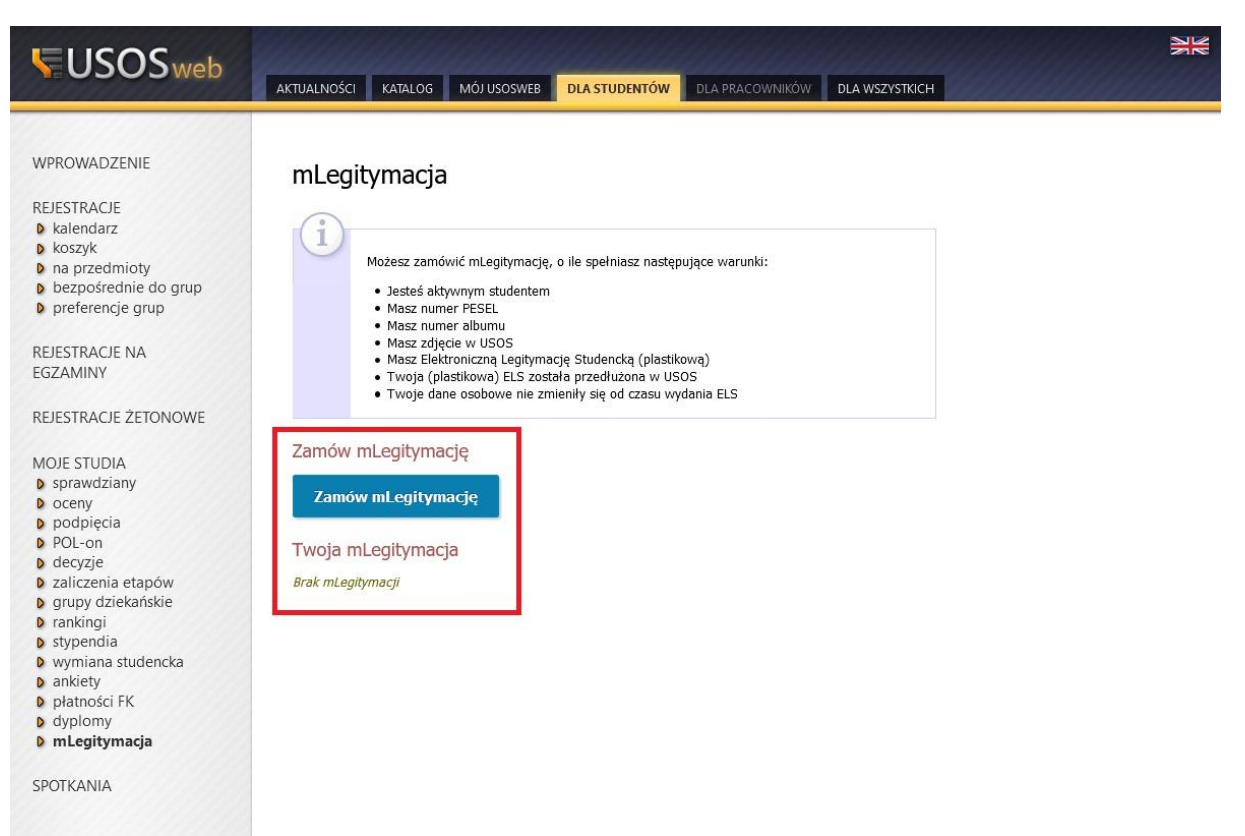

Wyświetli się informacja o przetwarzaniu zamówienia oraz jego aktualny status.

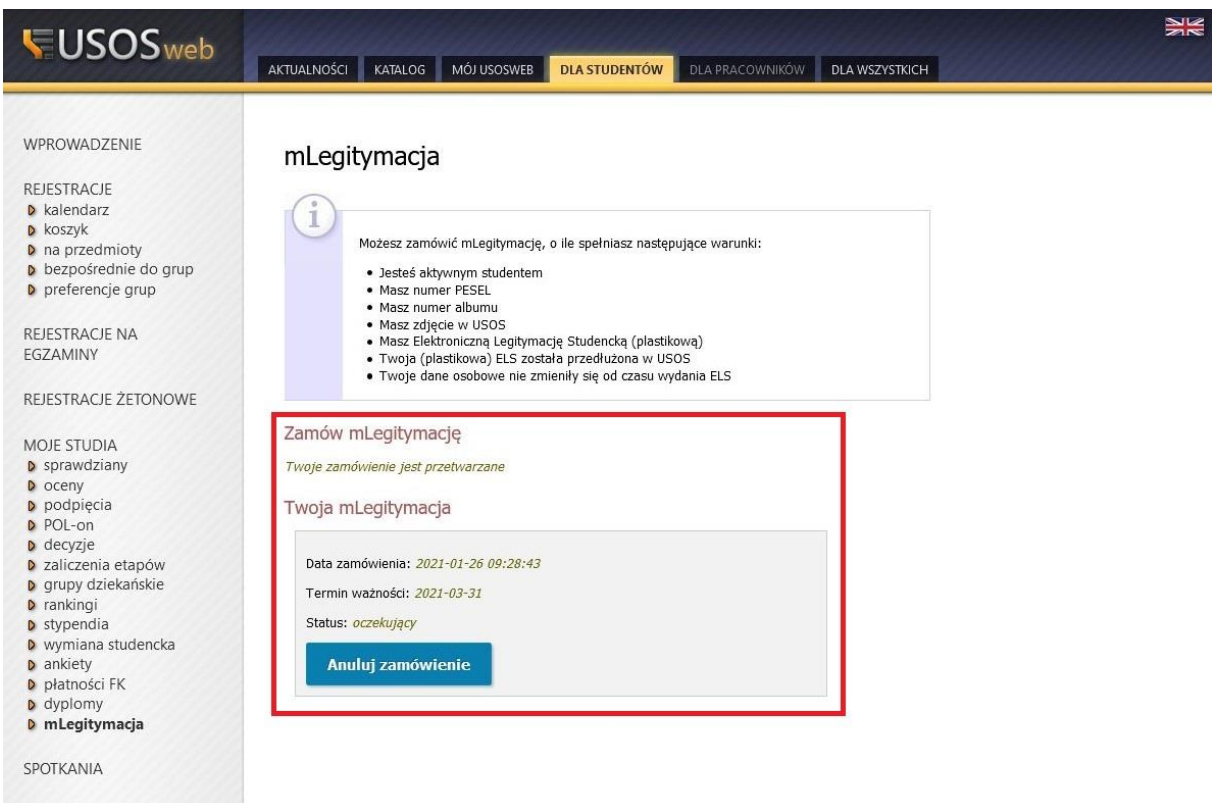

Proces przetwarzania zamówienia może trwać od kilku minut do kilku godzin. Jeżeli mLegitymacja jest gotowa do pobrania, to po odświeżeniu powinna ukazać się strona z kodem QR oraz kodem aktywacyjnym.

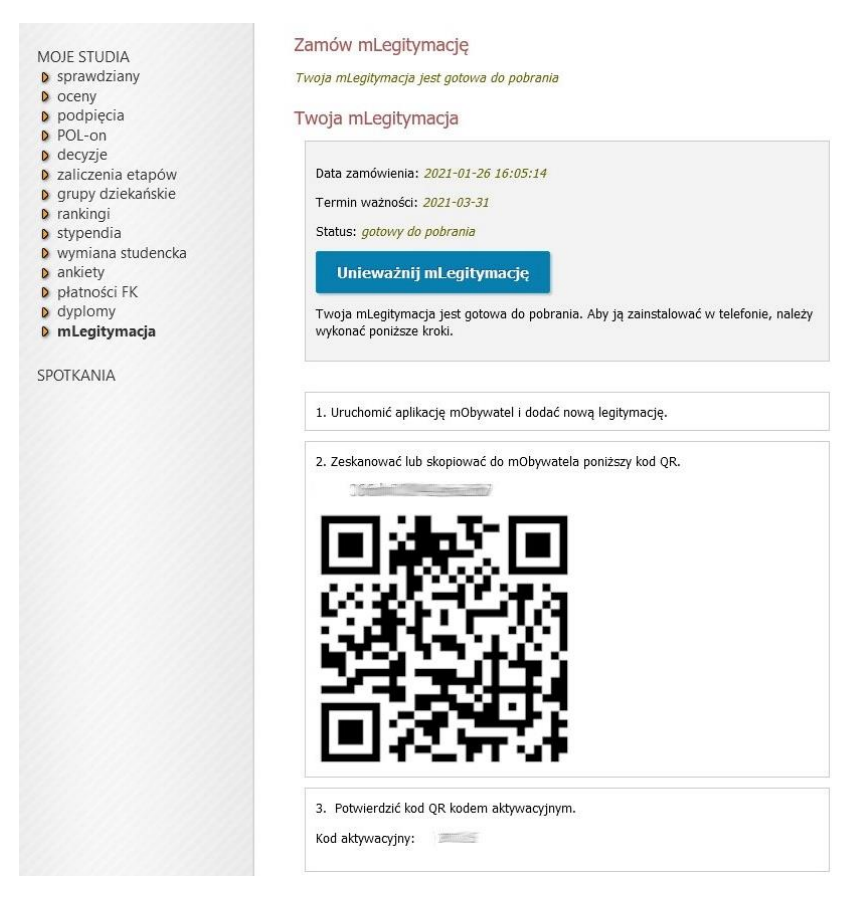

Po uruchomieniu mObywatela, na środku ekranu klikamy przycisk "+", po czym wybieramy "mLegitymacja Studencka". Po zapoznaniu się krótkim opisem sposobu aktywacji mLegitymacji, klikamy przycisk "Dalej". W kolejnym kroku przyciskiem "Akceptuję" akceptujemy Regulamin usługi mLegitymacja studencka i przechodzimy do zgody na używanie przez aplikację aparatu. Po kliknięciu **Dalej** zostaniemy poproszeni o podanie kodu QR (kod ten należy skopiować lub przepisać z USOSWeb), a w następnym kroku trzeba będzie podać kod aktywacyjny(również należy go skopiować lub przepisać z USOSWeb). Po zatwierdzeniu powinna wyświetlić się nasza mLegitymacja.

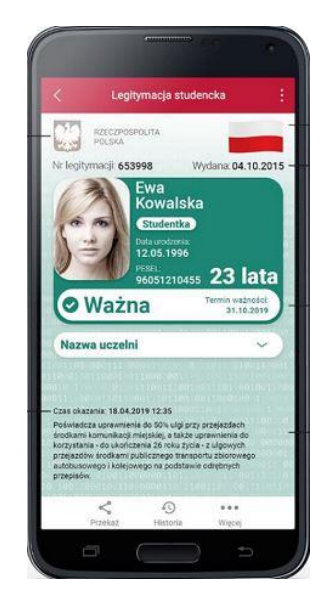

Na mLegitymacji będzie znajdować się nasze zdjęcie oraz podstawowe dane, jak: imię, nazwisko, data urodzenia, nr PESEL, wiek. Pojawi się także informacja o numerze legitymacji, dacie wydania, terminie jej ważności, a także rozwijana nazwa uczelni. W lewym górnym rogu znajduje się hologram w kształcie odpowiadającym Godłu Rzeczpospolitej Polskiej, a w prawym górnym rogu ruchomy element graficzny prezentujący biało-czerwoną flagę.

W razie problemów z mLegitymacją prosimy o kontakt pod adres: *zgloszenia@uni.opole.pl*.

#### Przedłużenie mLegitymacji

Jeśli Twoja legitymacja została przedłużona w dziekanacie, to możesz przedłużyć jej ważność w zakładce "mLegitymacja" w USOSWeb (znajdziesz ją w sekcji "Dla studentów").

Po wejściu powinieneś zobaczyć przycisk "Zamów mLegitymację".

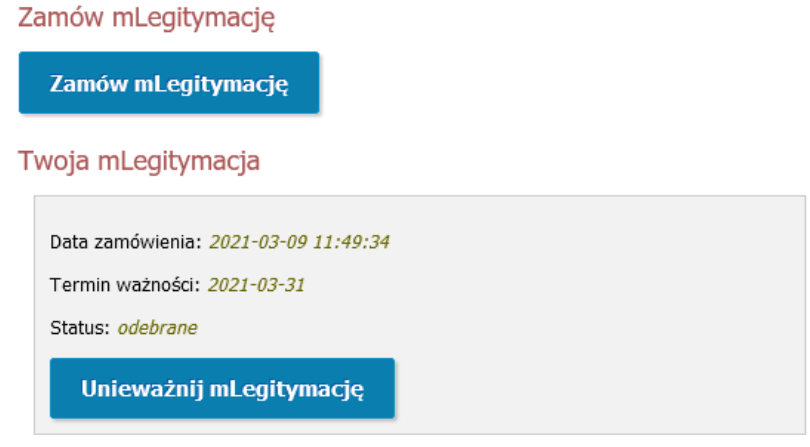

Po kliknięciu w niego, na tej samej stronie, pokaże się w krótkim czasie kod QR, który wykorzystamy w aplikacji **mObywatel** do przedłużenia tam legitymacji elektronicznej. Jeśli nie widzisz przycisku "Zamów mLegitymację", to jest możliwość, że jej ważność jeszcze nie została przedłużona w dziekanacie, lub kod QR jest już do odebrania. Poniżej przykład gotowej już do odebrania, przedłużonej mLegitymacji.

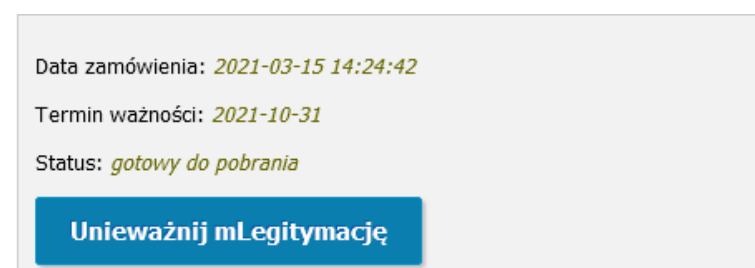

Po wejściu w swoją legitymację w aplikacji mObywatel, należy kliknąć przycisk "Więcej" i następnie "Przedłuż ważność".

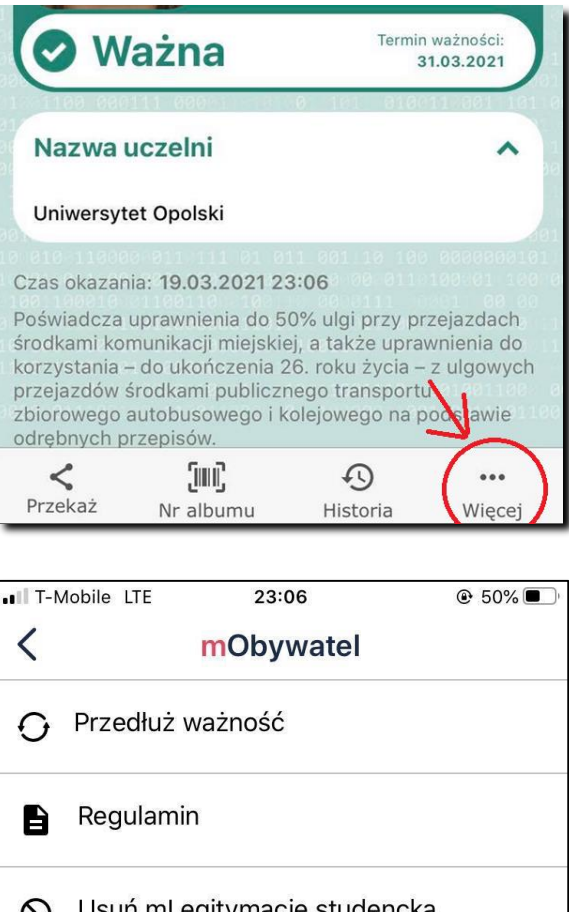

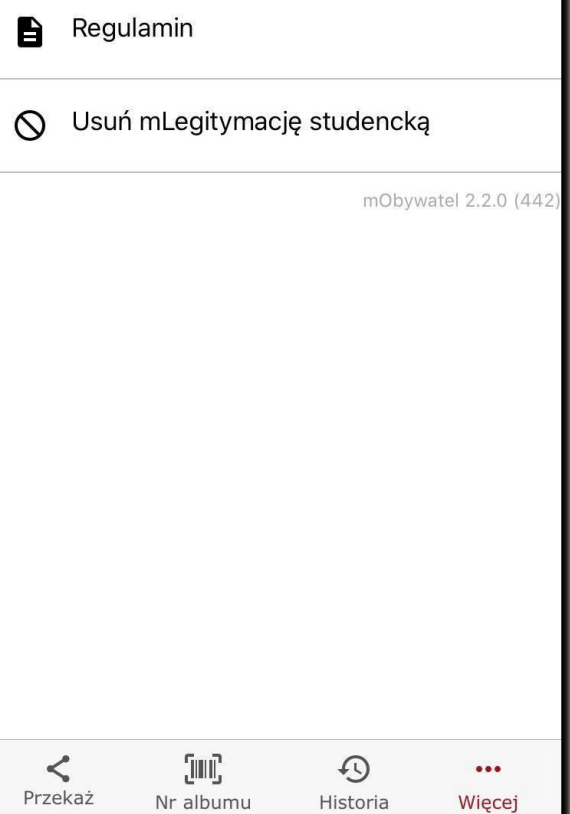

Po zaakceptowaniu regulaminu, należy zeskanować kod QR oraz wpisać kod aktywacyjny (oba z zakładki "mLegitymacja w" USOSWeb) i nasza legitymacja powinna zostać przedłużona.

W razie jakichkolwiek problemów z przedłużeniem mLegitymacji prosimy o kontakt pod: *[zgloszenia@uni.opole.pl.](mailto:zgloszenia@uni.opole.pl)*